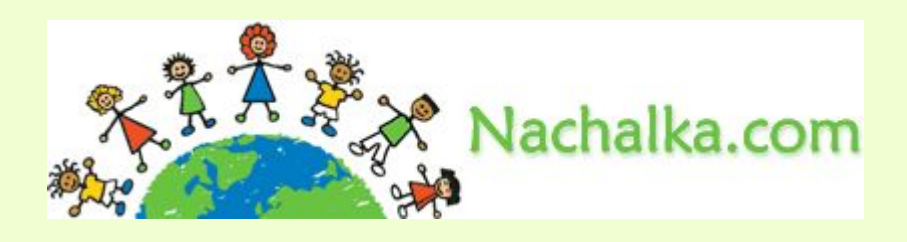

# **Создание интерактивных презентаций с использованием макроса DragAndDrop.**

**Материал Мастерской**

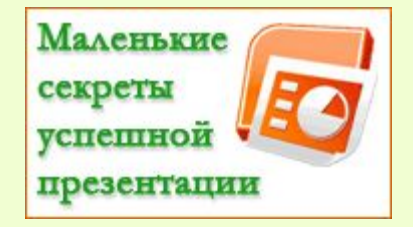

**Чепеняк Оксана Сергеевна, учитель начальных классов МАОУ СОШ№5 имени Ю.А.Гагарина**

Одно из основных преимуществ технологий Flash, а также инструментов интерактивной доски – возможность перетаскивать объекты. Однако, используя макрос *Drag and Drop*, мы можем компенсировать этот «недостаток»

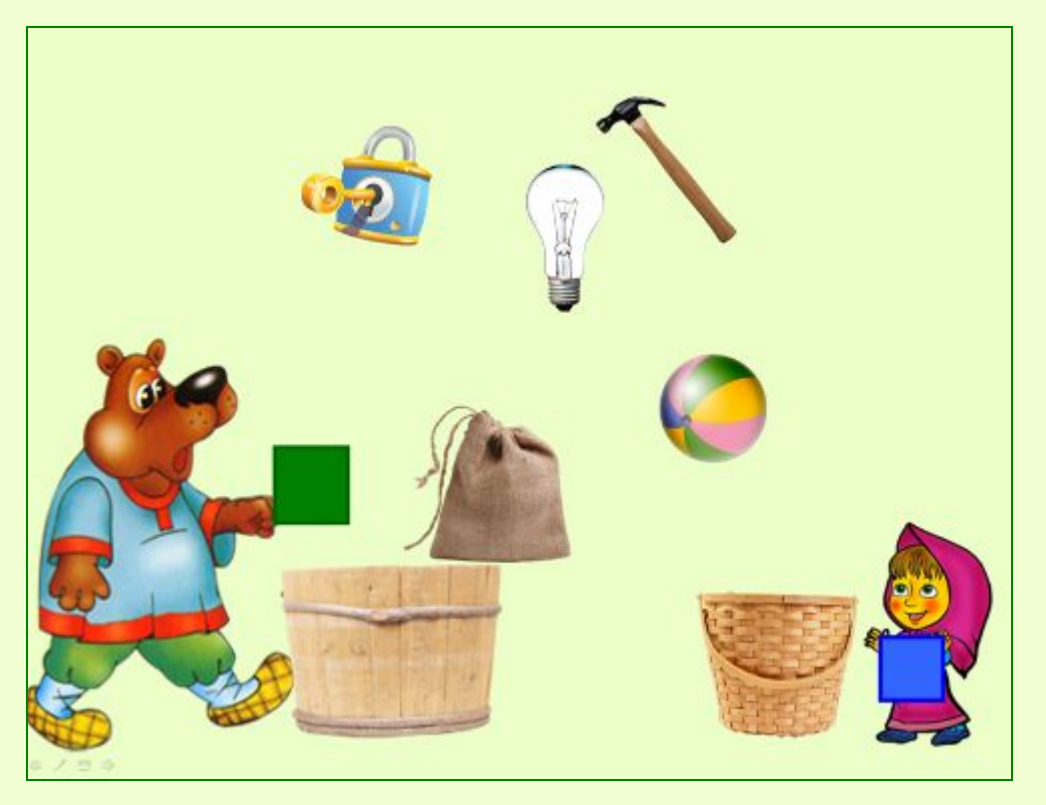

Скачать шаблон для создания презентации с макросом **DragAndDrop** можно здесь:

**Шаблон презентации с возможностью перетаскивания объектов**

Применение к объектам данного макроса позволяет создавать презентации, в которых прямо во время показа можно свободно и произвольно перетаскивать объекты по полю слайда с помощью мыши или пера интерактивной доски, что придает презентации интерактивность.

Познакомиться с некоторыми вариантами игр, созданных с использованием макроса **DragAndDrop**, можно здесь:

Плахотник Л.Ю.

Учимся играя! Модули к урокам обучения грамоте.

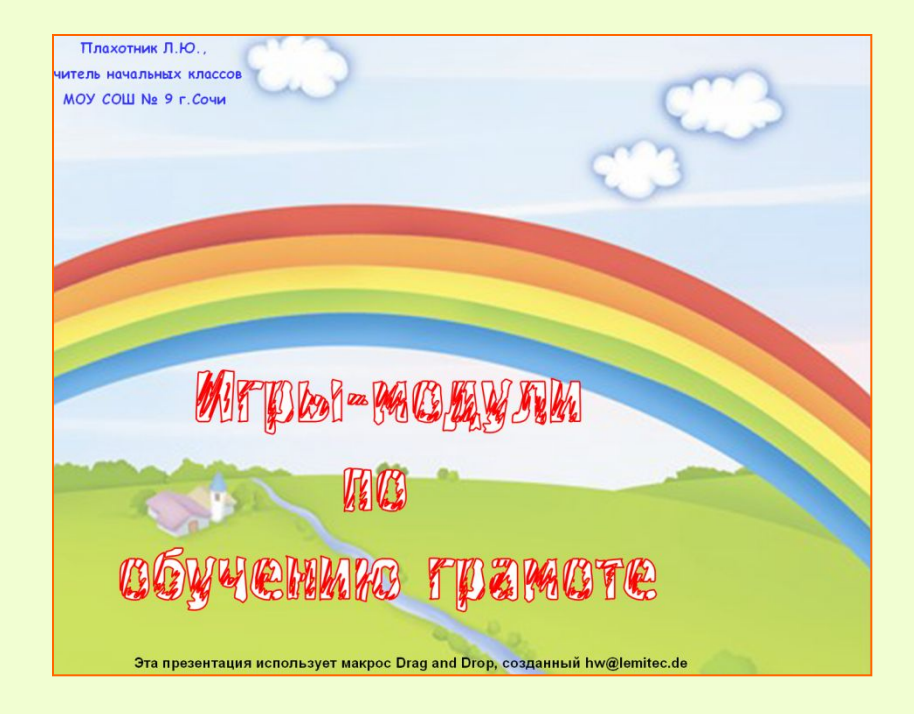

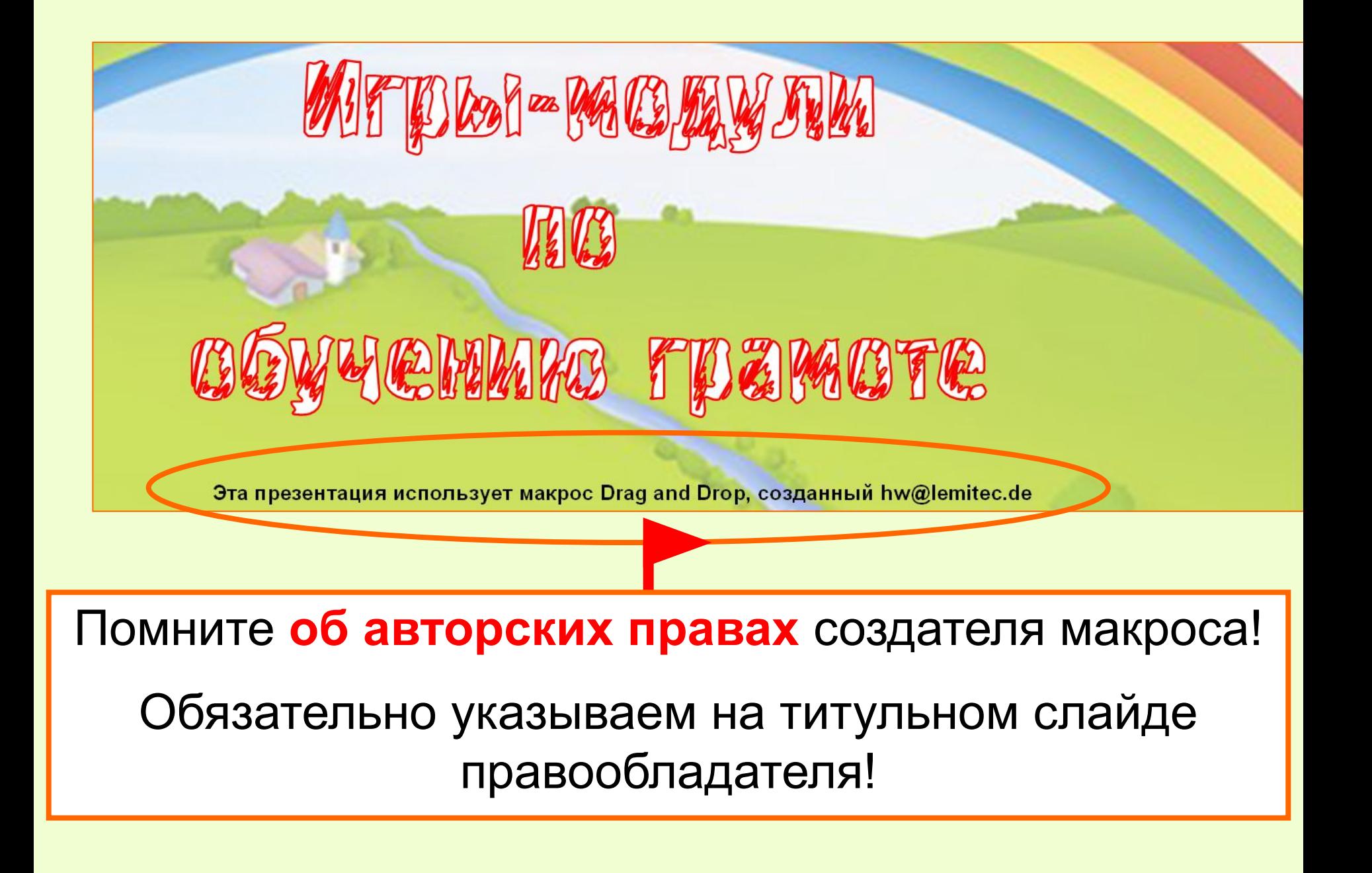

## Скачиваем, открываем. Если появилось окно:

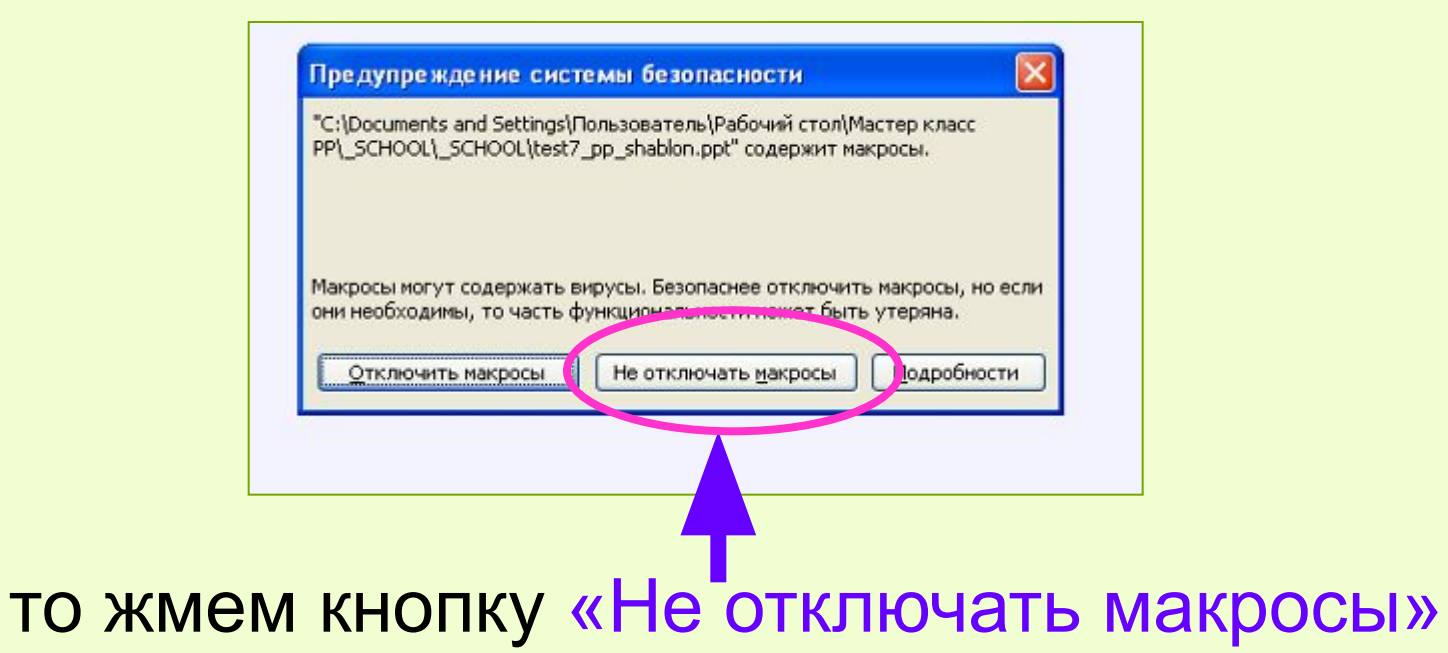

#### Если окно не появилось или тест не работает, то надо изменить настройки безопасности программы.

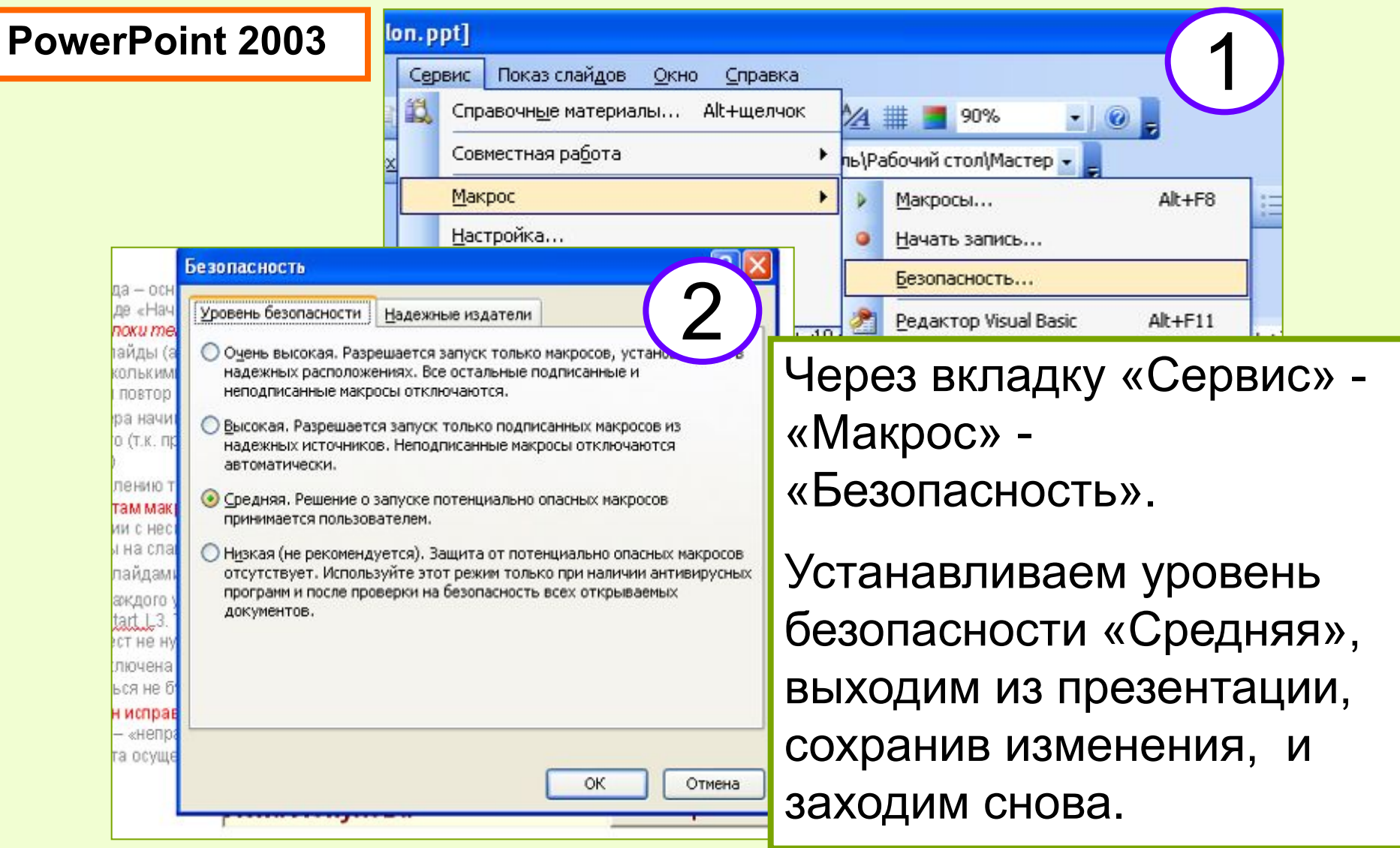

#### **ВНИМАНИЕ!**

#### **При переходе в режим показа появится всплывающее окно «Параметры безопасности» Дайте команду «Включить это содержимое»**

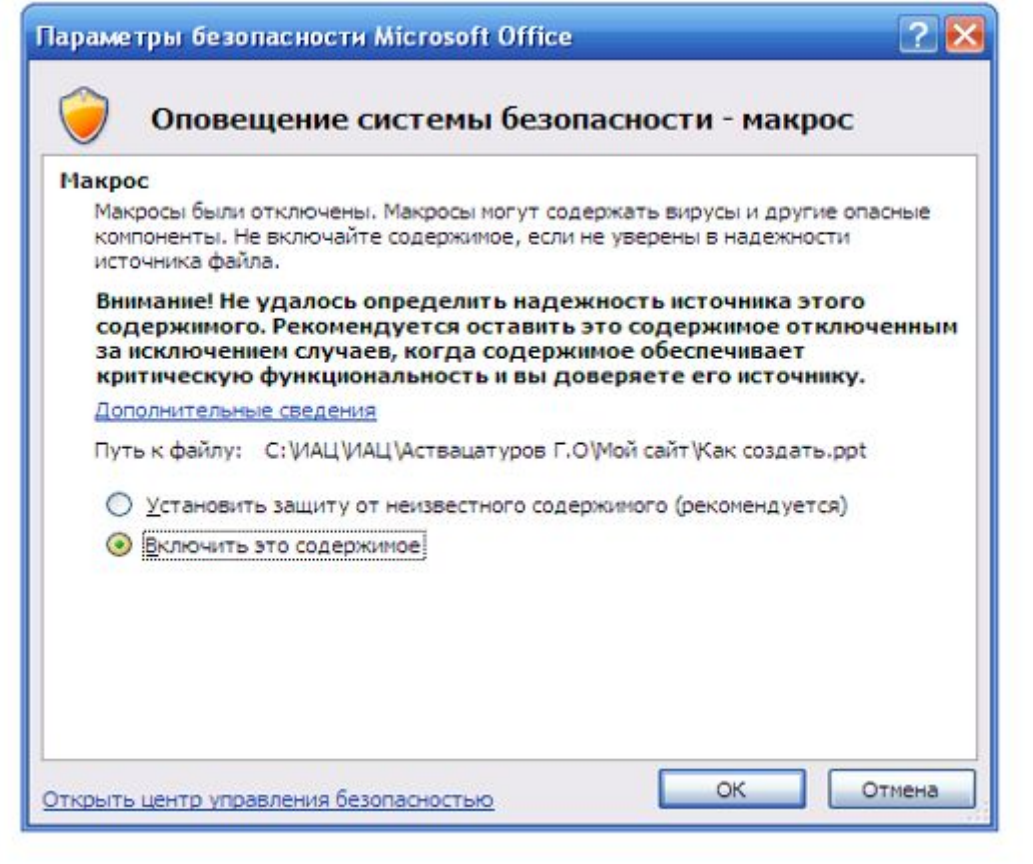

#### Автор макроса *David M. Marcovitz*

**http://www.loyola.edu/edudept/PowerfulPowerPoint/MoreTricks.html**

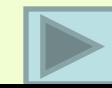

#### **Все очень просто!**

В основе лежит шаблон, с помощью которого вы создаете свою презентацию – урок, игру, плакат, тренажер.

Весь секрет в присваивании нужного макроса!

### Открываете шаблон и меняете ему название: «Файл» - «Сохранить как…» - выбираете папку и присваиваете новое, понятное вам название.

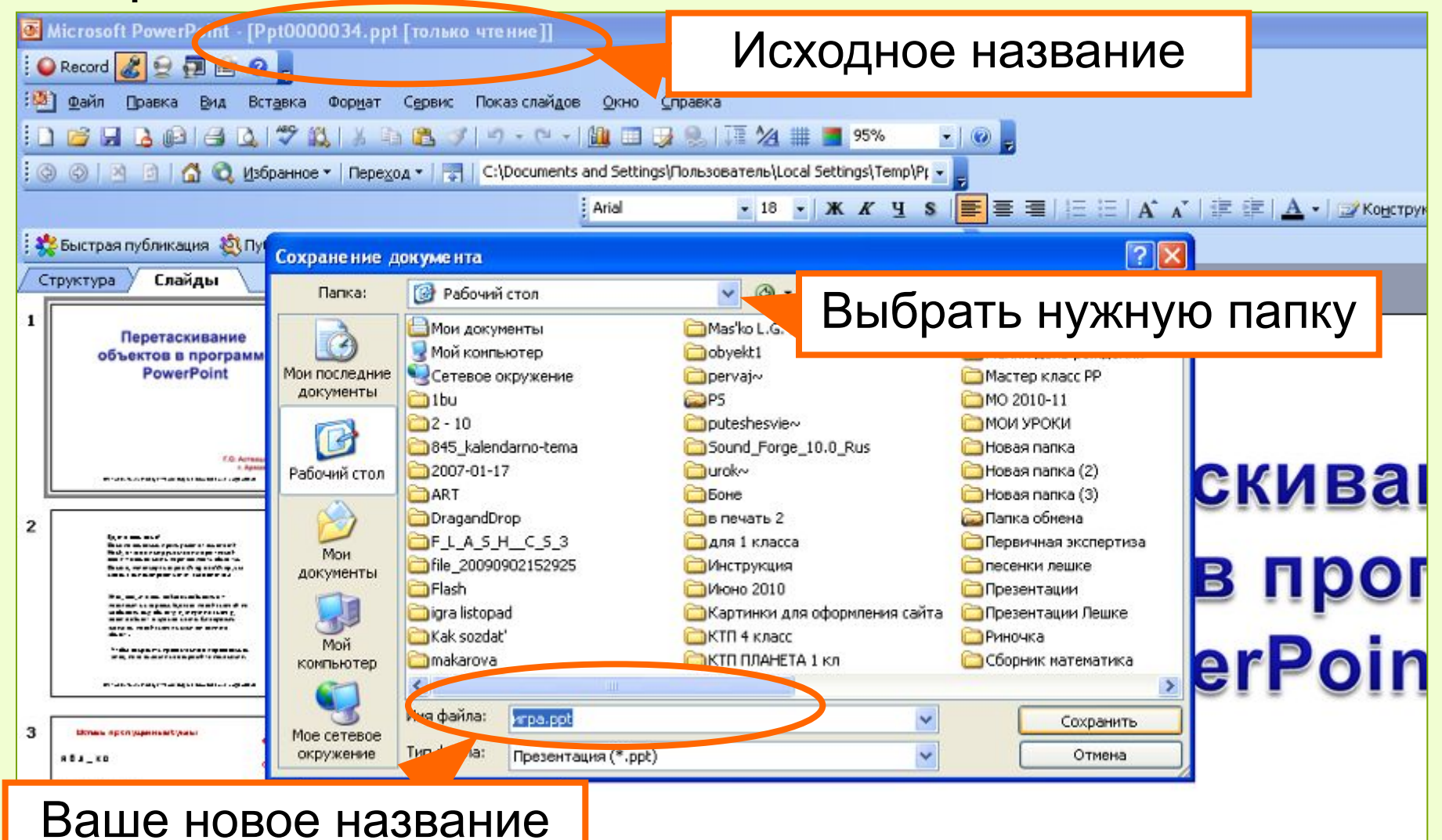

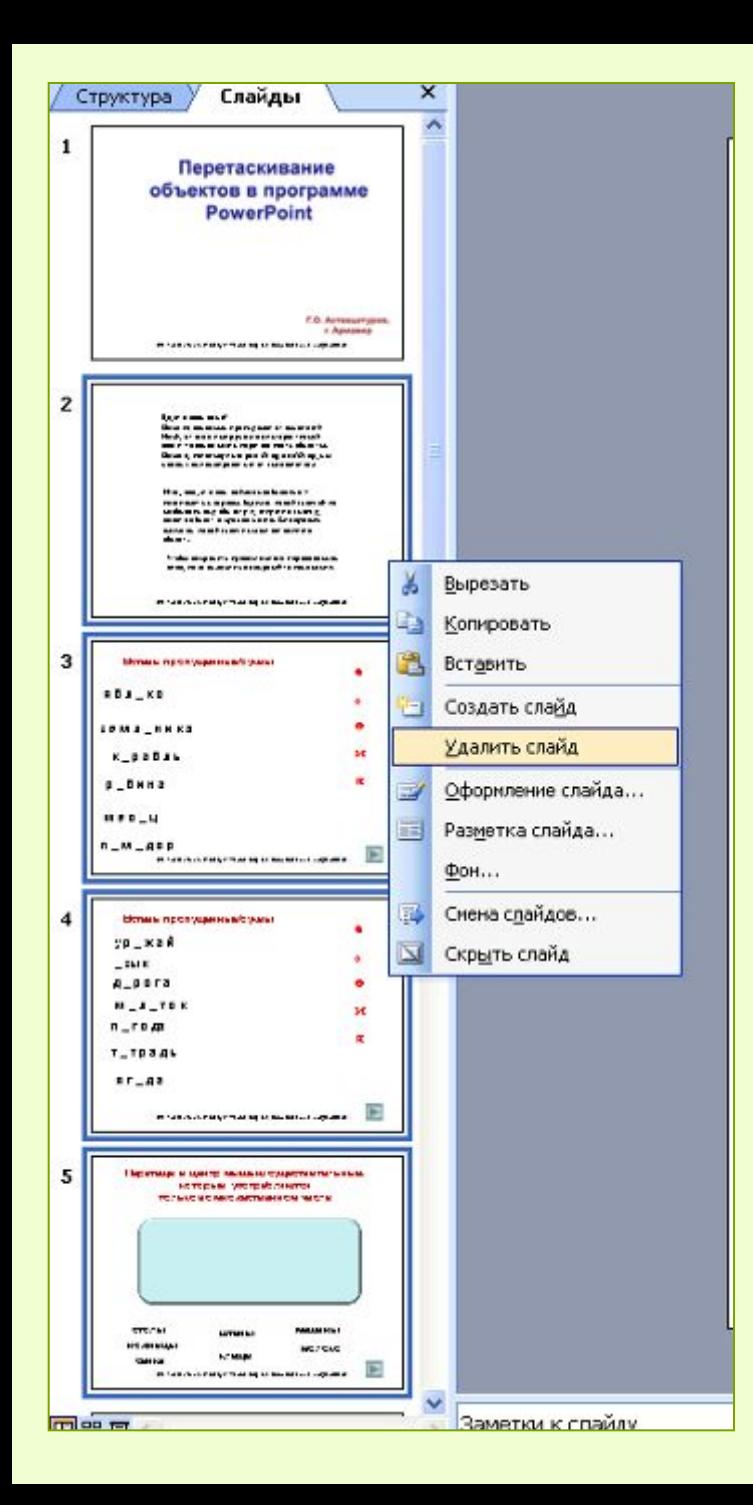

Удалите все ненужные слайды или текст со слайдов, как вам удобнее. Добавьте необходимое вам количество слайдов, измените дизайн по желанию. Разместите на слайдах объекты, которые вы хотите свободно перемещать во время показа.

#### **ВНИМАНИЕ!**

Сохраняйте презентацию после каждых изменений, внесенных вами при её создании.

Но **после работы на уроке или просмотра** презентации не сохраняйте изменения, так как сохранится новое положение объектов после перемещения их во время показа, если у вас нет специального намерения сохранить это.

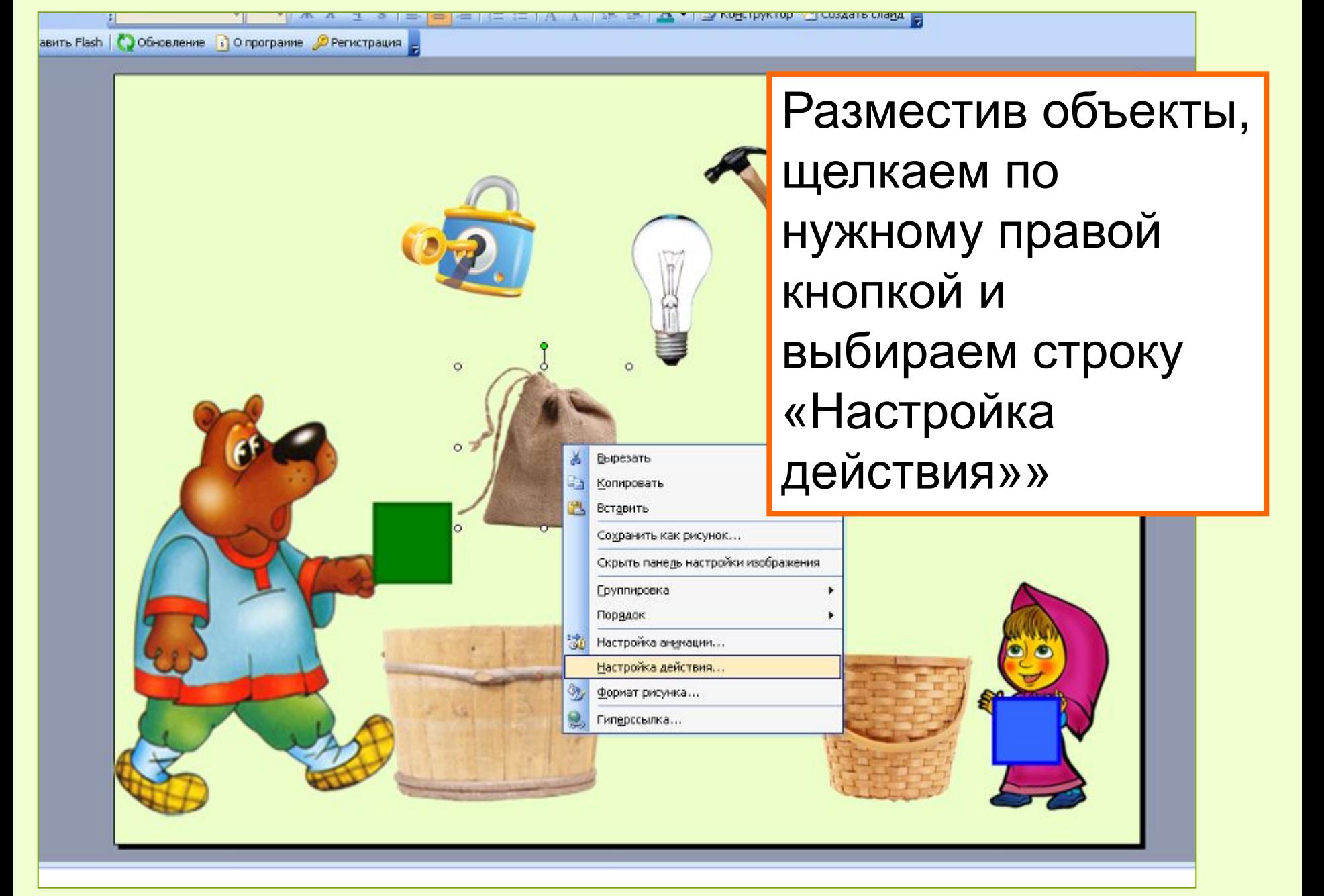

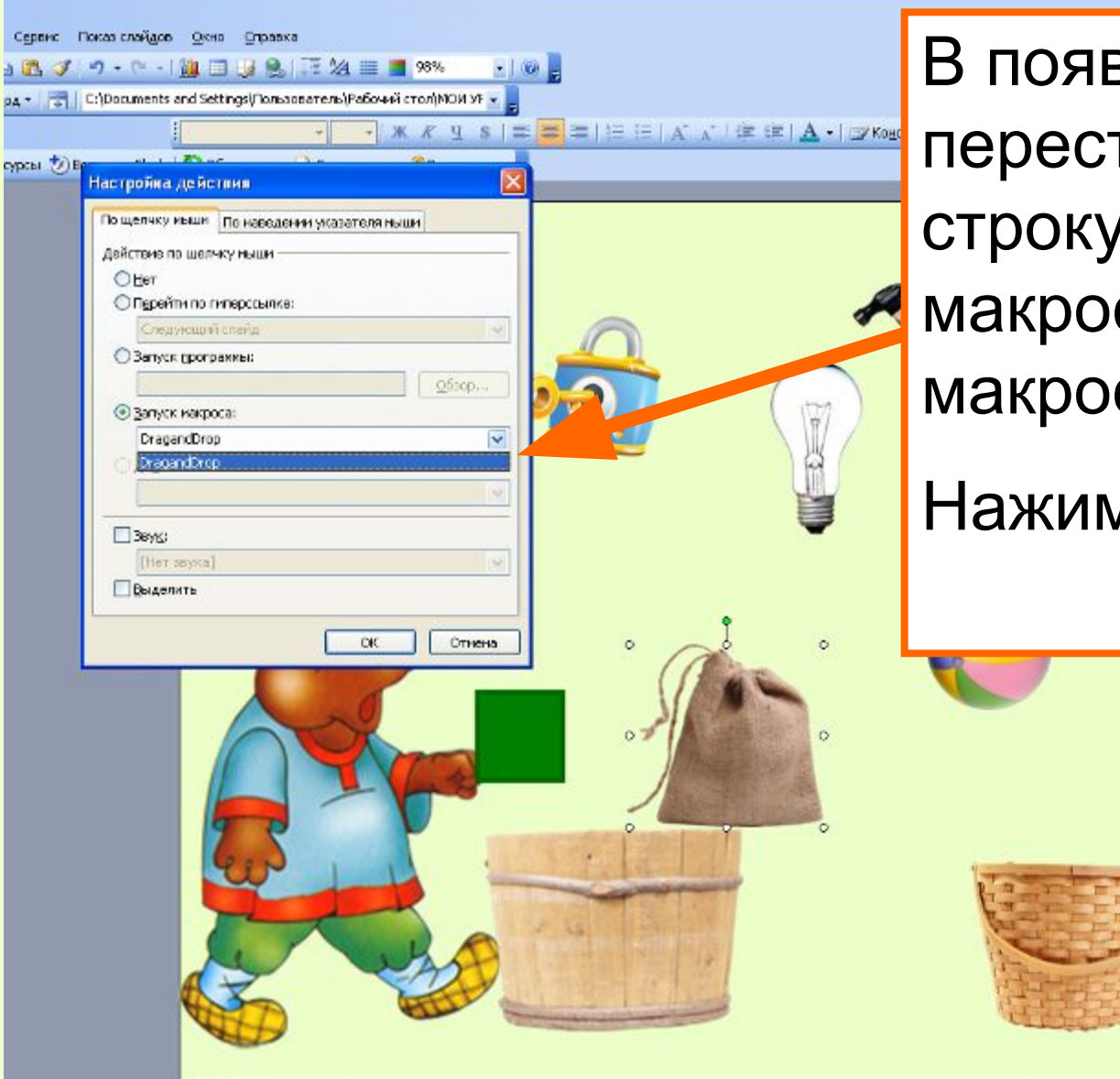

В появившемся окне переставляем метку в строку «Запуск макроса» и выбираем макрос **DragAndDrop.**

Нажимаем ОК.

В режиме просмотра проверяем.

Щелкаем курсором по объекту, вид курсора меняется на ручку. Двигаем курсором в нужное место и щелкаем еще раз.

При применении на интерактивной доске принцип может быть немного иной: объект может не перемещаться вслед за курсором, а передвинется сам при втором щелчке в нужном месте.

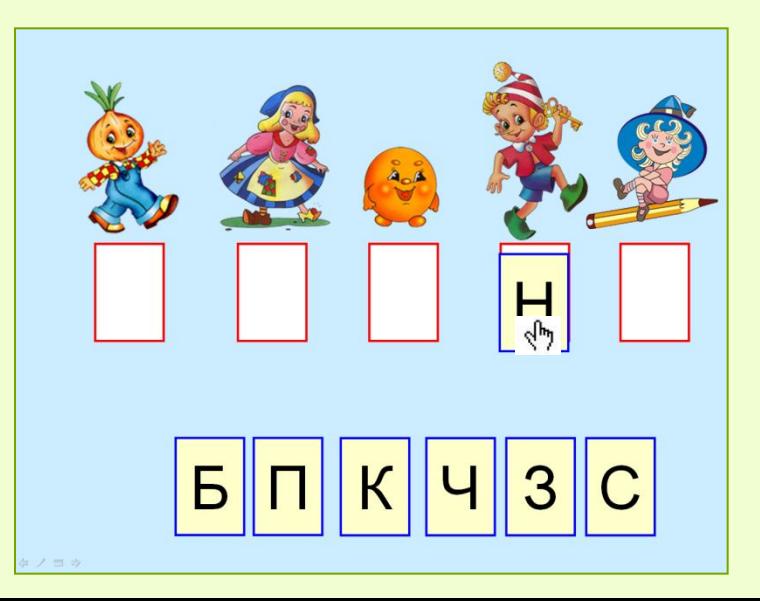

Вы также можете закрепить начальное и конечное положение курсора.

При этом объект будет перемещаться только в заданное вами место, если объект будет перемещен в другую область, то он не закрепится и вернется на исходную точку.

(В «Модулях к урокам обучения грамоте» такая функция существует в игре со **слайда 8**)

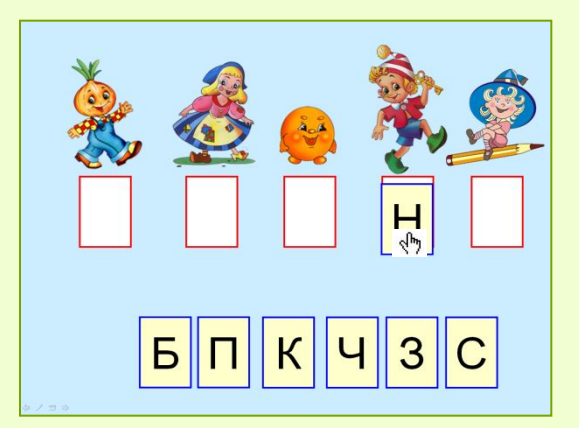

Для этого после присваивания макроса объекту войдите в **режим показа** презентации.

Удерживая одновременно клавиши **Shift+Ctrl+Alt**, щелкните по объекту. Появится окно «Начальное положение установлено».

Переместив объект в заданную точку, повторите операцию, появиться окно «Конечное положение установлено».

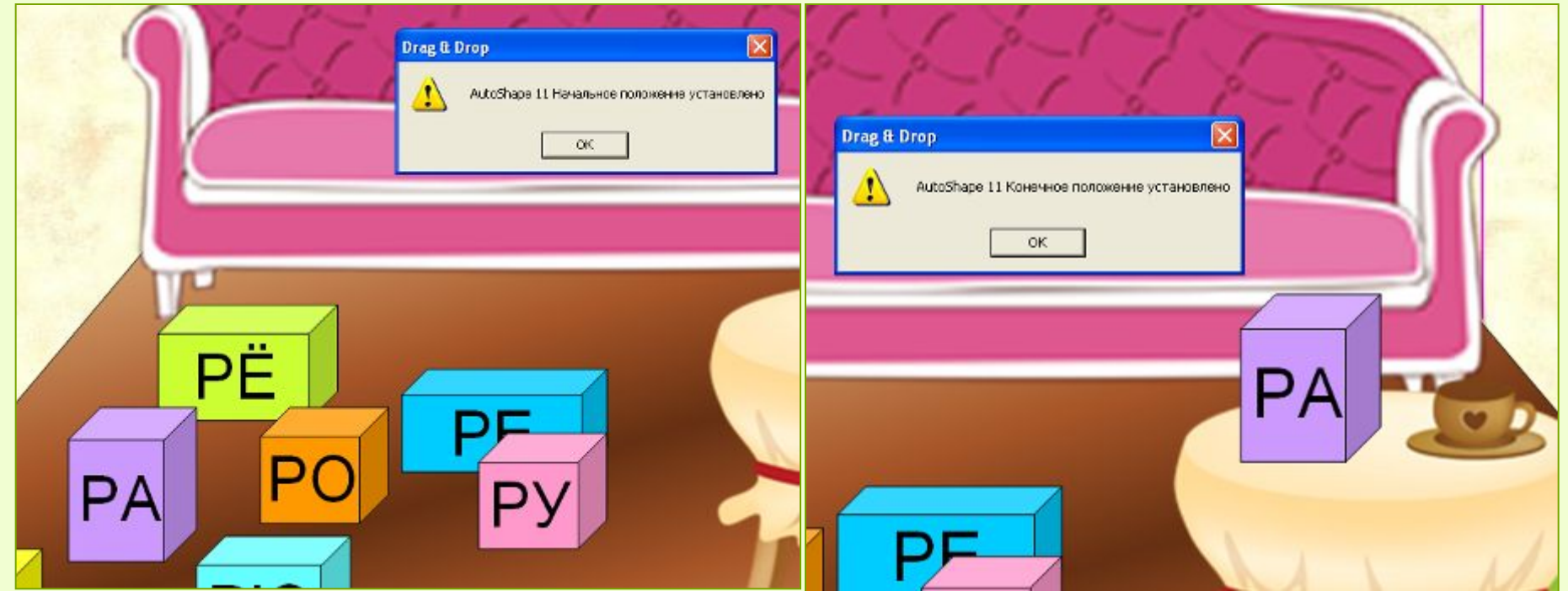

То же самое сочетание клавиш **Shift+Ctrl+Alt** при щелчке по объекту во время показа убирает функцию закрепления начального и конечного положения объекта.

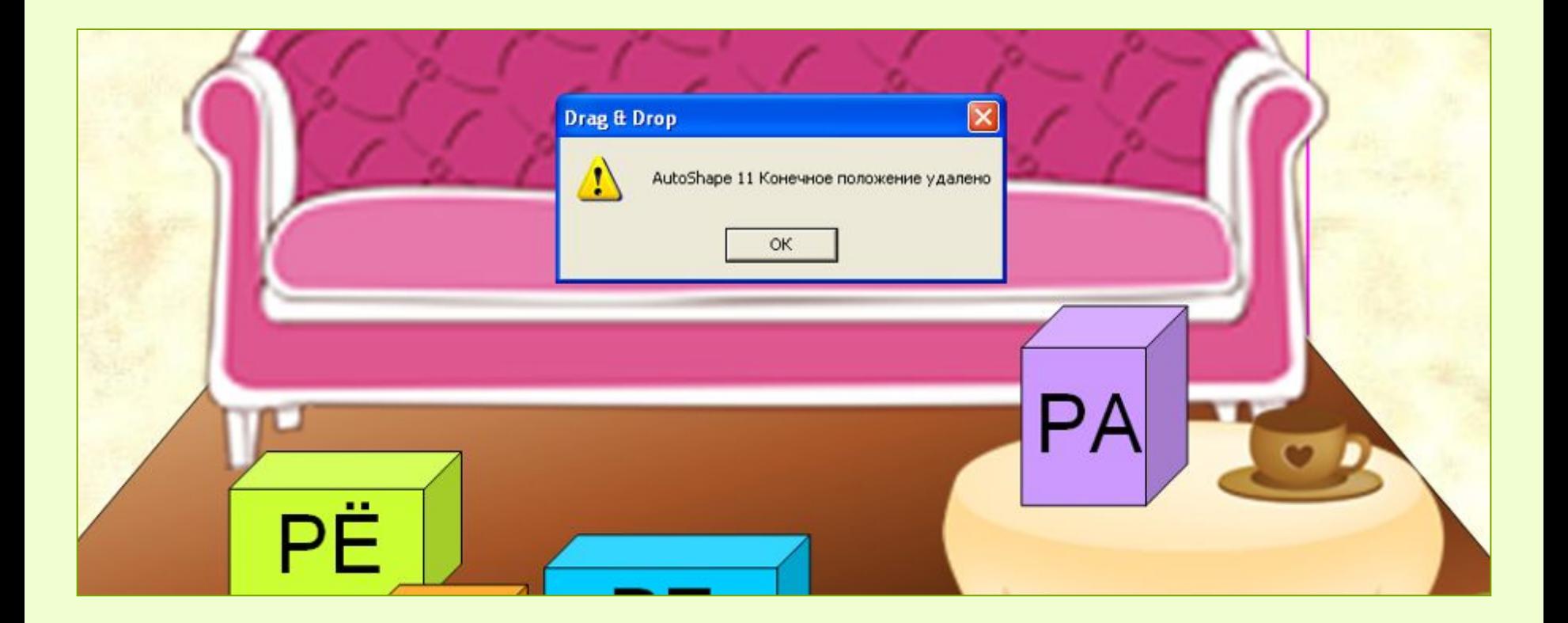

- С этим макросом можно создавать простые пазлы, мозаики, выкладывать фигуры из геометрических объектов, например, танграм.
- Чтобы повернуть фигуру вокруг оси во время показа, щелкаем по ней мышью, удерживая клавишу **Shift.**

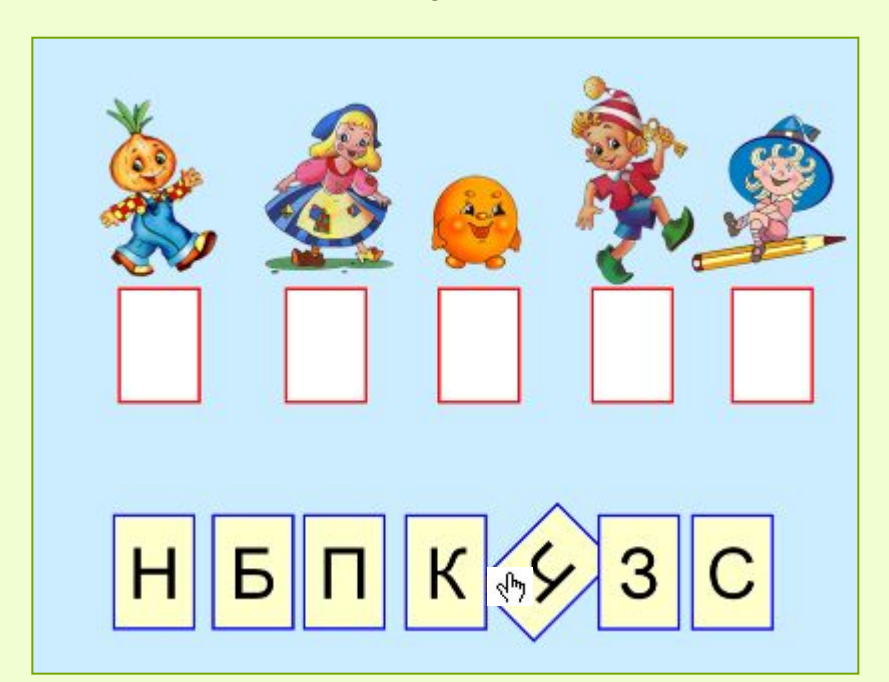

Повторяйте это действие, пока фигура не примет нужное положение.

Некоторые функции кнопок, позволяющие управлять объектами с макросом на слайде во время просмотра презентации.

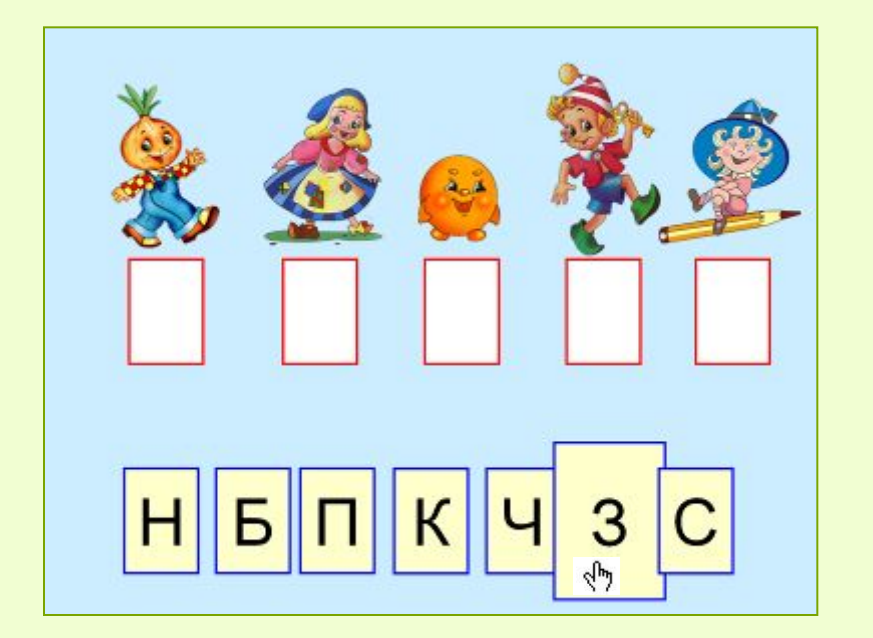

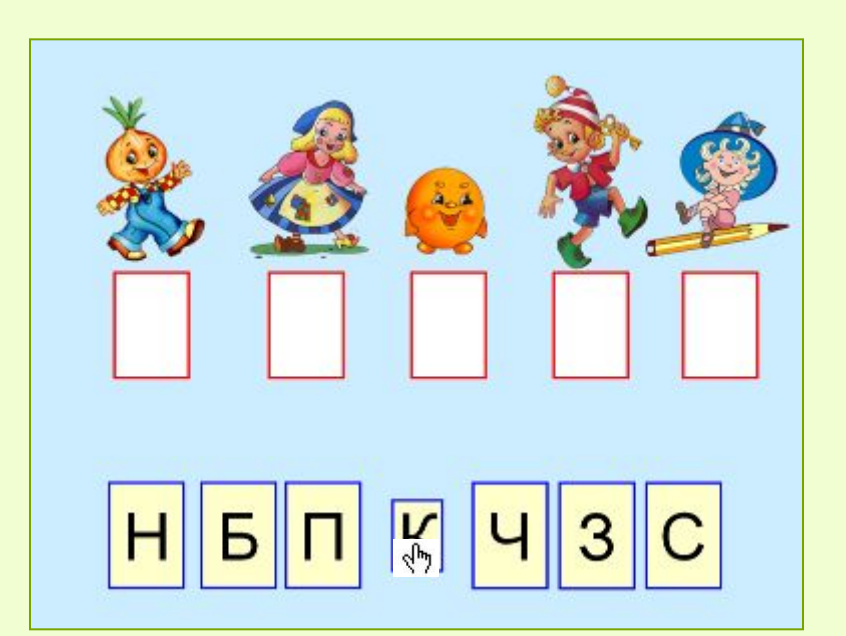

**CTRL+Щелчок–**  однократное увеличение объекта

#### **CTRL+ALT+Щелчок–**  однократное уменьшение объекта

Некоторые функции кнопок, позволяющие управлять объектами с макросом на слайде во время просмотра презентации.

**ALT+Щелчок –** на объект, полученный с помощью Панели рисования (например, прямоугольник, овал и т.д.), можно поместить любой текст или формулу для вычислений **ALT+Shift+Щелчок –** автоматически получаем результат вычислений по этой формуле

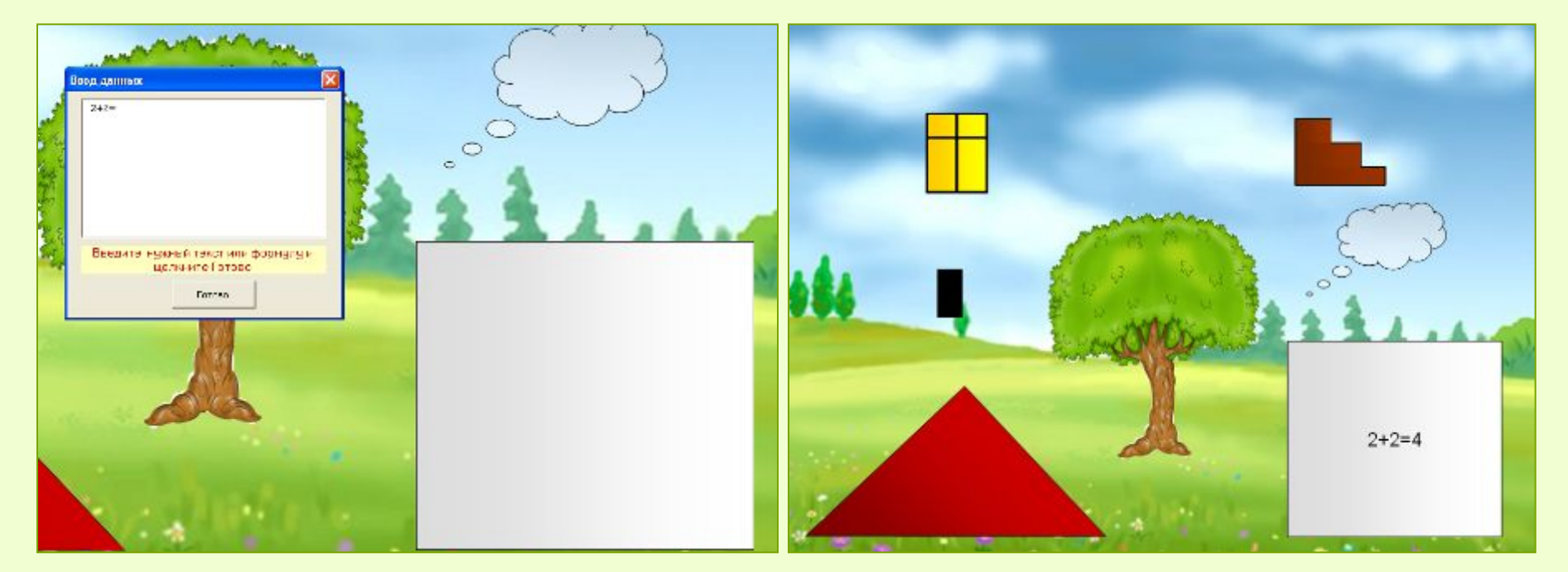

#### **ВНИМАНИЕ!**

После создания слайда с макросами отмените для этого слайда переход по щелчку, чтобы случайный щелчок мимо не увел игрока со слайда!

http://www.loyola.edu/edudept/PowerfulPowerPoint/MoreTricks.html - сайт с исходником макроса Розенфельд А.Б. PowerPoint и интерактивная доска. Перемещение объектов.

http://solnushki.ru/creative/clip005 Чиполлино, Золушка, Колобок, Буратино, сказочные герои http://s54.radikal.ru/i143/0810/5e/0bebff703639.png - диван http://foto.radikal.ru/f.aspx?b060593401e58a8d1jpg Незнайка